Aktualizacja: 11.07.2023

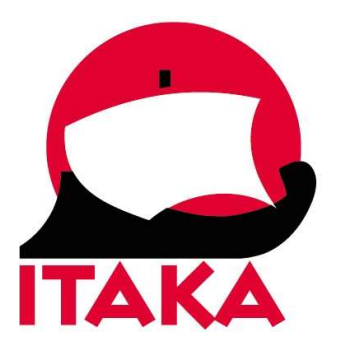

## INSTRUKCJA WYPEŁNIANIA FORMULARZA DLA PODRÓŻUJĄCYCH DO INDONEZJI

W celu uzupełnienia formularza wejdź na stronę internetową https://ecd.beacukai.go.id/cdonline.html. Po wypełnieniu deklaracji otrzymasz potwierdzenie w postaci kodu QR. Kod QR wydrukuj lub zapisz w urządzeniu mobilnym. Z uwagi na konieczność okazania kodu QR, należy mieć go przy sobie na lotnisku i w samolocie. Nie należy umieszczać wydrukowanego kodu QR w bagażu rejestrowanym.

1. Po wejściu w formularz wypełnij dane na pierwszym ekranie:

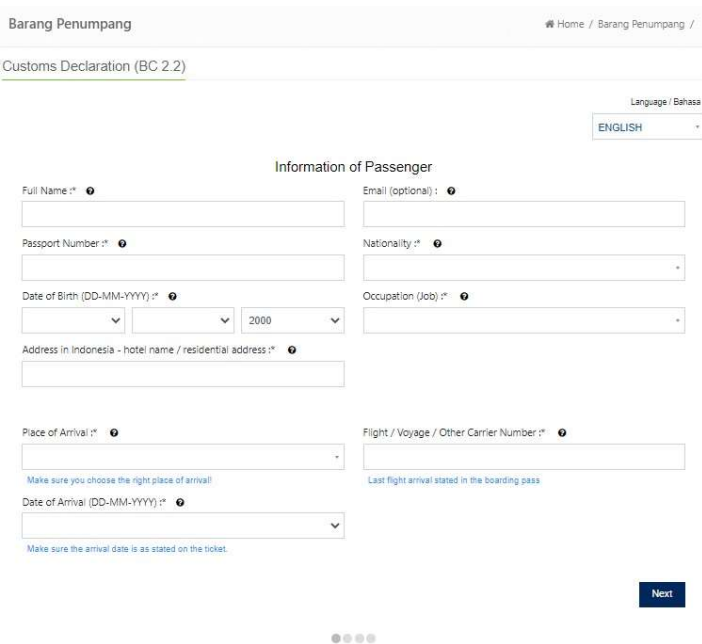

Full name – imię/imiona i nazwisko, Email – adres mailowy (pole nieobowiązkowe), Passport number – numer paszportu,

Nationality – obywatelstwo; wybierz z listy: PL – POLAND, Date of birth (DD-MM-YYYY) – data urodzenia w formacie dd-m-rrrr; wybierz z kalendarza, Occupation – zawód; wybierz z listy:

- PEGAWAN NERI SIPIL (PNS) – CIVIL SERVANT – urzędnik państwowy,

- KARYAWAN SWASTA PRIVATE EMPLOYEE pracownik sektora prywatnego,
- WIRASWASTA ENTREPRENEUR przedsiębiorca,
- PELAJAR/MAHASISWA STUDENT student,
- PILOT PILOT pilot,
- DIPLOMAT DIPLOMAT dyplomata,
- PRAMUGARA/PRAMUGARI STEWARD/STEWARDESS steward / stewardessa,
- PEKERJAAN/LAINNYA OTHERS inne,

Address in Indonesia - hotel name / residential address - adres w Indonezji - nazwa hotelu/ adres zakwaterowania,

Place of arrival – miejsce przylotu; wybierz z listy właściwe lotnisko,

Flight / Voyage / Other Carrier Number – numer lotu

Date of Arrival (DD-MM-YYYY) – data przylotu; wybierz właściwą datę z listy; pamiętaj, że może się ona różnić od daty wylotu z Polski.

W przypadku wycieczek objazdowych, dane hotelu w Indonezji uzyskasz od swojego sprzedawcy w ciągu 1-3 dni przed rozpoczęciem imprezy (również w przypadku, jeśli lot z Polski odbywa się do innego kraju, a do Indonezji przybędziesz kolejnym lotem).

Aby przejść dalej, kliknij w Next.

2. Na kolejnym ekranie wypełnij deklarację celną (Customs Declaration):

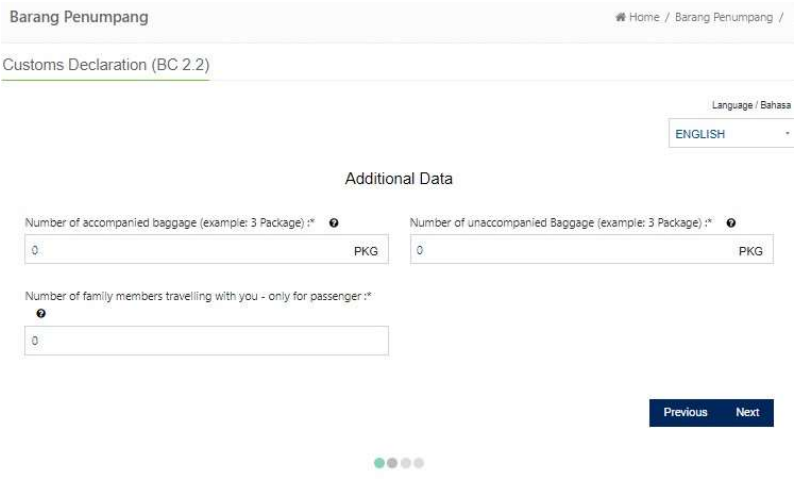

Number of accompanied baggage (example: 3 Package) – liczba sztuk bagażu towarzyszącego, Number of unaccompanied Baggage (example: 3 Package) – liczba sztuk bagażu bez pasażera, Number of family members travelling with you – only for passenger – liczba członków rodziny podróżujących razem z Tobą: po wpisaniu liczby różnej od zera, w formularzu pojawią się dodatkowe pola:

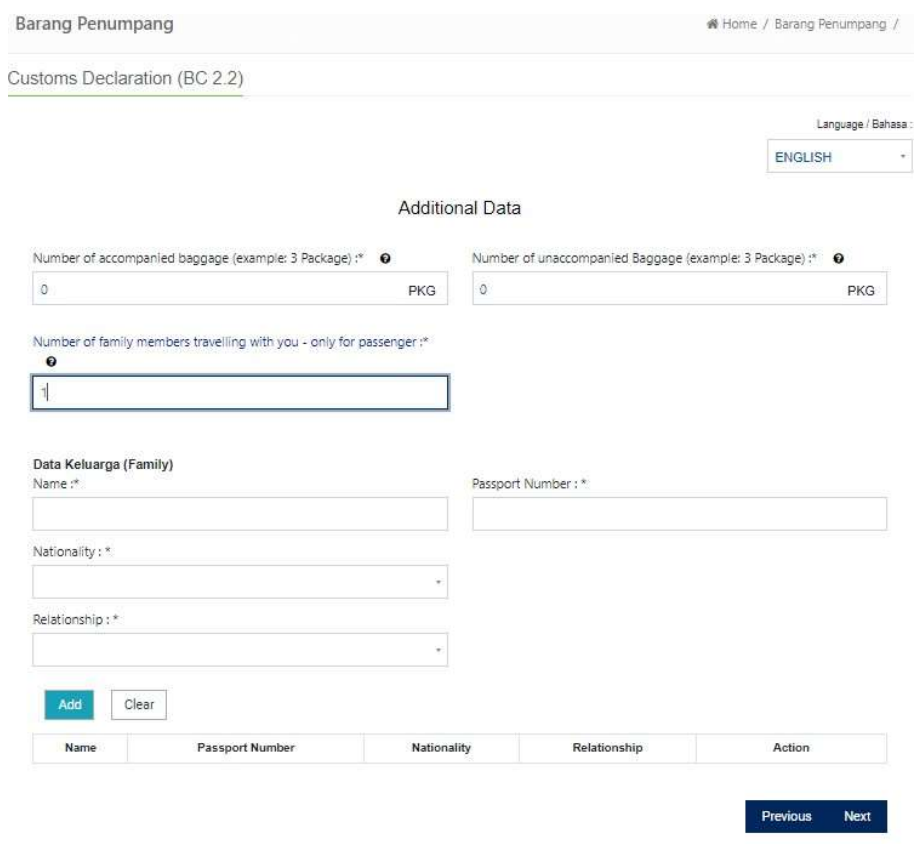

 $0.0101$ 

Name – imię/imiona i nazwisko,

Passport numer – numer paszportu,

Relationship – stopień pokrewieństwa – wybierz z listy:

- KEPALA KELLUARGA HEAD OF FAMILY głowa rodziny,
- PEMBANTU HOUSEMAID gospodyni (pomoc domowa),
- LAINNYA OTHERS inni,
- SUAMI HUSBAND mąż,
- ISTERI WIFE żona,
- ANAK CHILD dziecko,
- MENANTU CHILD IN LAW synowa/zięć,
- CUCU GRAND CHILD wnuk,
- ORANG TUA PARENT rodzic,
- MERTUA PARENT IN LAW teść/teściowa,
- FAMILI LAIN RELATIVE krewny.

Po wypełnieniu, kliknij w Add. W tabeli poniżej pojawią się wpisane dane.

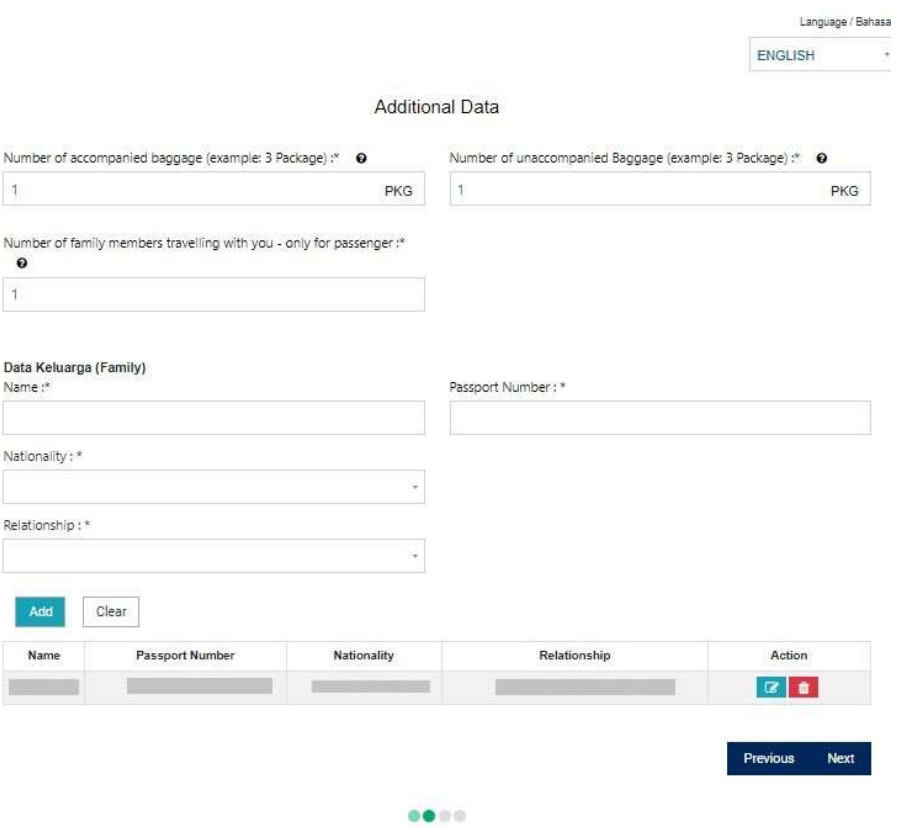

Aby kontynuować, kliknij w Next.

3. Na kolejnym ekranie zaznacz informacje o wwożonych przedmiotach (na czerwonych przełącznikach z prawej strony zaznacz Yes – tak lub No – nie):

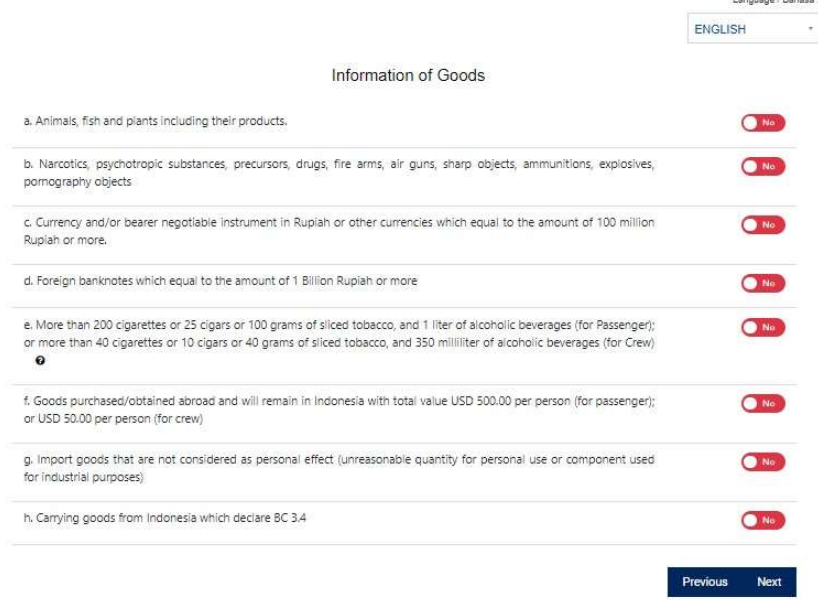

a. Animals, fish and plants including their products – zwierzęta, rośliny lub produkty roślinne/ zwierzęce.

W przypadku zaznaczenia Yes – tak, pojawią się dodatkowe pola:

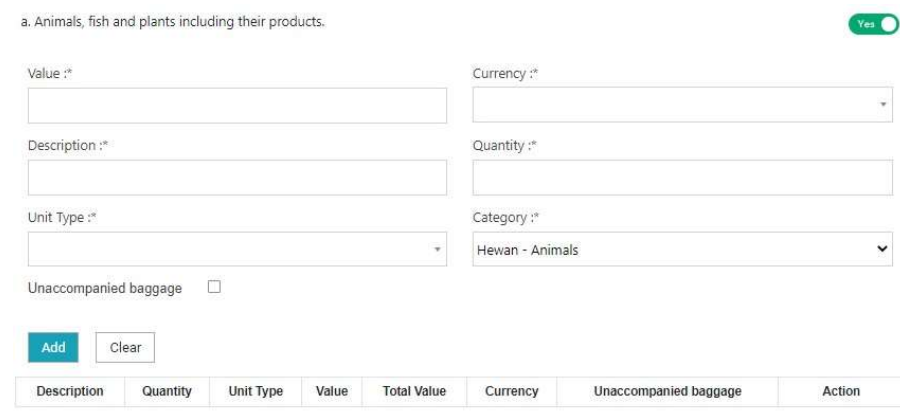

Value – wartość, Currency – waluta, Description – opis, Quantity – ilość, Unit Type – jednostki, Category – kategoria; wybierz z listy: Hewan – Animals – zwierzęta, Ikan – Fish – ryby, Tumbuhan – Plants – rośliny.

Unaccompanied baggage – zaznacz, czy opisane towary znajdują się w bagażu bez pasażera.

Po wypełnieniu, kliknij w Add – dane pojawią się w tabeli poniżej.

b. Narcotics, psychotropic substances, precursors, drugs, fire arms, air guns, sharp objects, ammunitions, explosives, pornography objects – narkotyki, substancje psychotropowe, precursory narkotykowe, narkotyki, broń palna, wiatrówki, przedmioty ostre, amunicja, materiały wybuchowe, pornografia

W przypadku zaznaczenia Yes – tak, pojawią się dodatkowe pola:

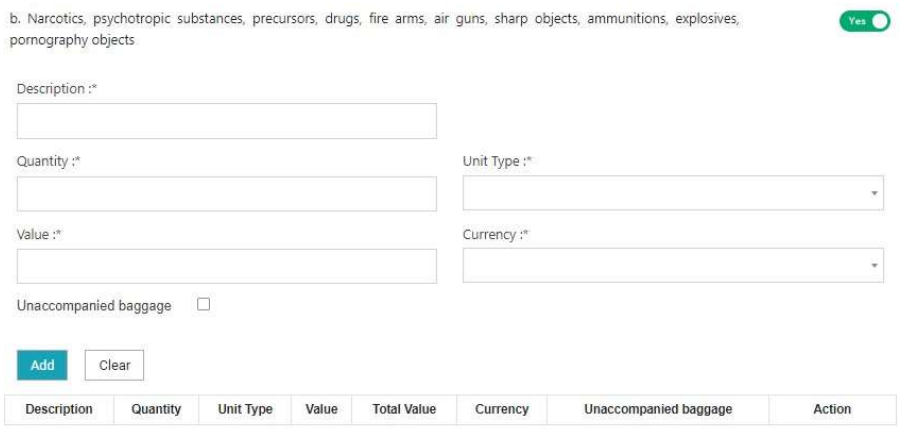

Description – opis, Quantity – ilość, Unit Type – jednostki, Value – wartość, Currency – waluta.

Unaccompanied baggage – zaznacz, czy opisane towary znajdują się w bagażu bez pasażera.

Po wypełnieniu, kliknij w Add – dane pojawią się w tabeli poniżej.

c. Currency and/or bearer negotiable instrument in Rupiah or other currencies which equal to the amount of 100 million Rupiah or more – waluta i/lub instrumenty wymiany w rupiach lub innej walucie o wartości równej lub przewyższającej 1 milion rupii

W przypadku zaznaczenia Yes – tak, pojawią się dodatkowe pola:

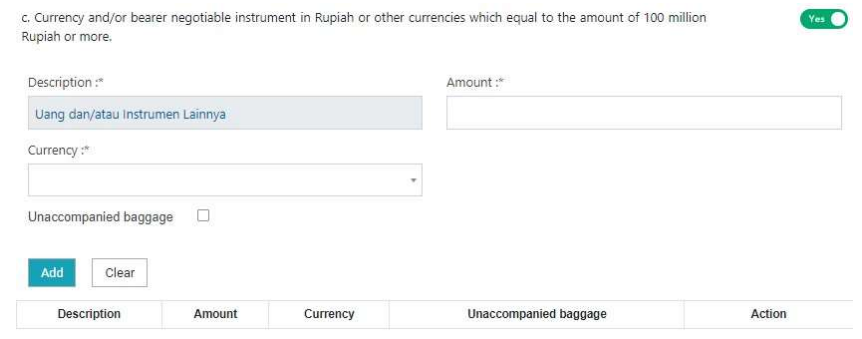

Amount – ilość,

Currency – waluta,

Unaccompanied baggage – zaznacz, czy opisane towary znajdują się w bagażu bez pasażera.

Po wypełnieniu, kliknij w Add – dane pojawią się w tabeli poniżej.

d. Foreign banknotes which equal to the amount of 1 Billion Rupiah or more  $-$  obce banknoty o wartości równej lub przewyższającej 1 miliard rupii

W przypadku zaznaczenia Yes – tak, pojawią się dodatkowe pola:

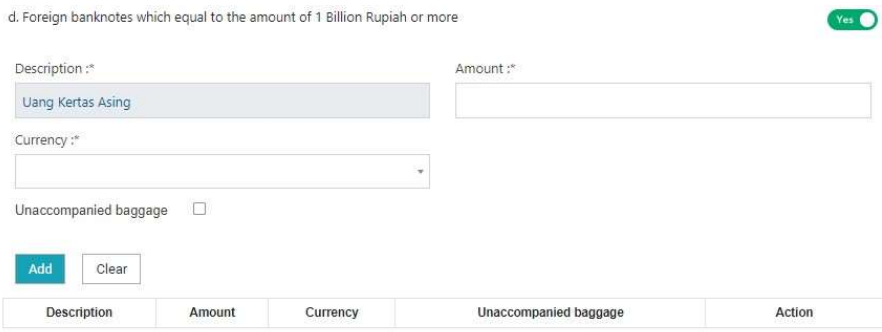

Amount – ilość,

Currency – waluta,

Unaccompanied baggage – zaznacz, czy opisane towary znajdują się w bagażu bez pasażera.

Po wypełnieniu, kliknij w Add – dane pojawią się w tabeli poniżej.

e. More than 200 cigarettes or 25 cigars or 100 grams of sliced tobacco, and 1 liter of alcoholic beverages (for Passenger); or more than 40 cigarettes or 10 cigars or 40 grams of sliced tobacco, and 350 milliliter of alcoholic beverages (for Crew) – więcej niż 200 papierosów lub 25 cygar lub 100 g tytoniu oraz 1 l alkoholu na osobę (dotyczy pasażera) lub więcej niż 40 papierosów lub 10 cygar lub 40 g tytoniu oraz 350 ml alkoholu na osobę (dotyczy członka załogi).

W przypadku zaznaczenia Yes – tak, pojawią się dodatkowe pola:

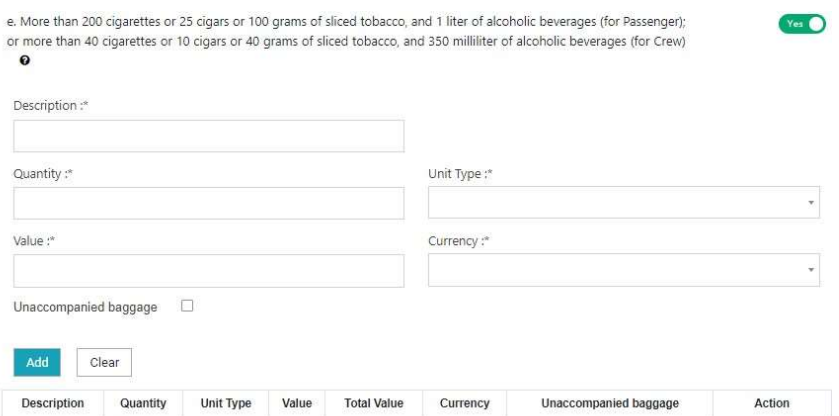

Description – opis, Quantity – ilość, Unit Type – jednostki, Value – wartość, Currency – waluta.

Unaccompanied baggage – zaznacz, czy opisane towary znajdują się w bagażu bez pasażera.

Po wypełnieniu, kliknij w Add – dane pojawią się w tabeli poniżej.

f. Goods purchased/obtained abroad and will remain in Indonesia with total value USD 500.00 per person (for passenger); or USD 50.00 per person (for crew) – towary zakupione za granicą, które pozostaną w Indonezji, o wartości 500 USD na osobę (dotyczy pasażera) lub 50 USD na osobę (dotyczy członka załogi).

W przypadku zaznaczenia Yes – tak, pojawią się dodatkowe pola:

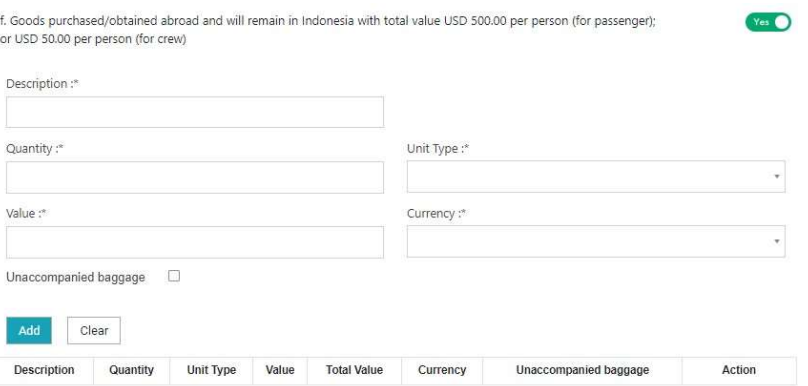

Description – opis, Quantity – ilość, Unit Type – jednostki, Value – wartość, Currency – waluta.

Unaccompanied baggage – zaznacz, czy opisane towary znajdują się w bagażu bez pasażera.

Po wypełnieniu, kliknij w Add – dane pojawią się w tabeli poniżej.

g. Import goods that are not considered as personal effect (unreasonable quantity for personal use or component used for industrial purposes) – towary importowe, które nie mogą być uznane za przedmioty użytku osobistego (tj. w ilości przekraczającej użytek osobisty lub ze względu na surowiec używany w przemyśle)

W przypadku zaznaczenia Yes – tak, pojawią się dodatkowe pola:

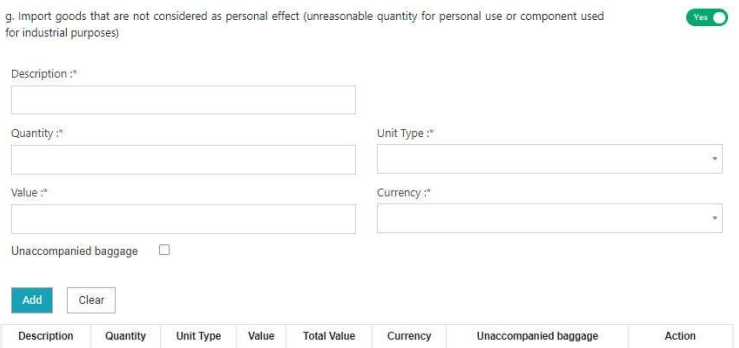

Description – opis, Quantity – ilość, Unit Type – jednostki, Value – wartość, Currency – waluta.

Unaccompanied baggage – zaznacz, czy opisane towary znajdują się w bagażu bez pasażera.

Po wypełnieniu, kliknij w Add – dane pojawią się w tabeli poniżej.

h. Carrying goods from Indonesia which declare BC 3.4 – wywożenie z Indonezji dóbr objętych deklaracją celną BC 3.4

W przypadku zaznaczenia Yes – tak, pojawią się dodatkowe pola:

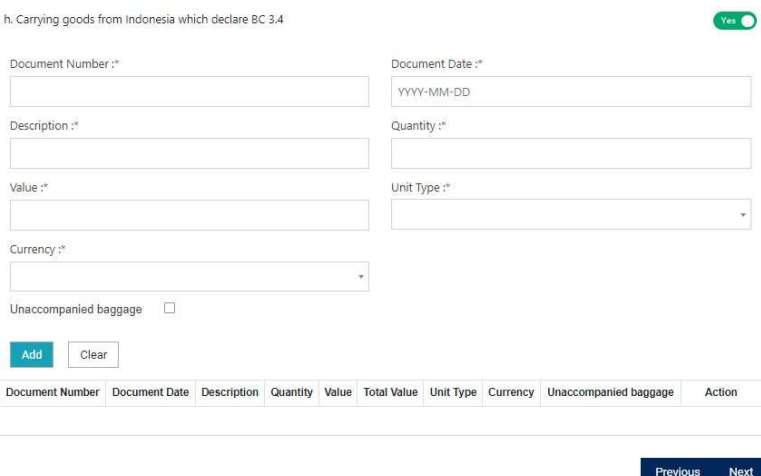

Document Number – numer dokumentu, Document Date – data dokumentu, Description – opis, Quantity – ilość, Value – wartość, Unit Type – jednostki, Currency – waluta.

Unaccompanied baggage – zaznacz, czy opisane towary znajdują się w bagażu bez pasażera.

Po wypełnieniu, kliknij w Add – dane pojawią się w tabeli poniżej.

Aby kontynuować, kliknij w Next.

4. Rejestracja sprzętu mobilnego wg numeru IMEI (nieobowiązkowa w przypadku pobytów poniżej 90 dni)

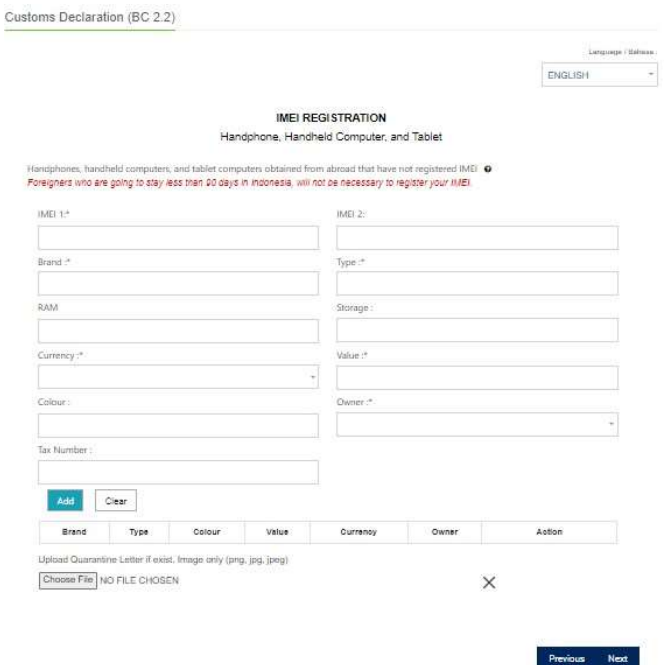

Aby kontynuować, kliknij w Next.

5. Następnie zaznacz, że zrozumiałeś/-as regulacje dotyczące przywozu dóbr i że złożone w formularzu oświadczenie jest zgodne z prawdą.

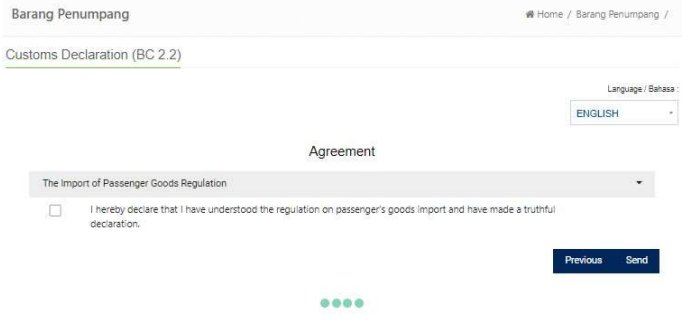

Aby kontynuować, kliknij w Next.

6. Na kolejnym ekranie pojawi się potwierdzenie z kodem QR

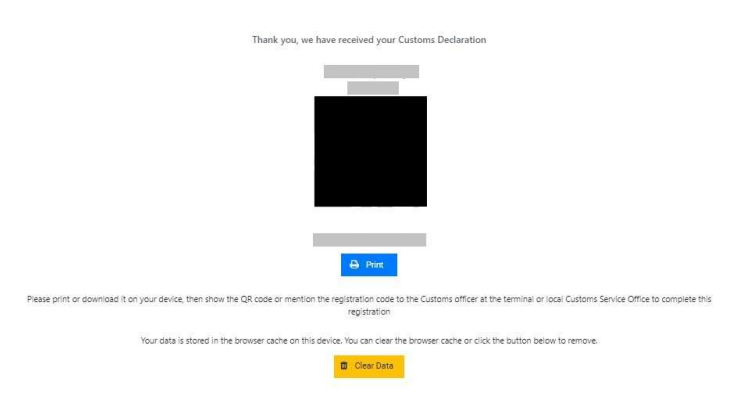

Aby wydrukować potwierdzenie lub zapisać je na urządzeniu mobilnym, kliknij w Print.

Aby usunąć swoje dane z pamięci tymczasowej przeglądarki, kliknij w Clear Data.

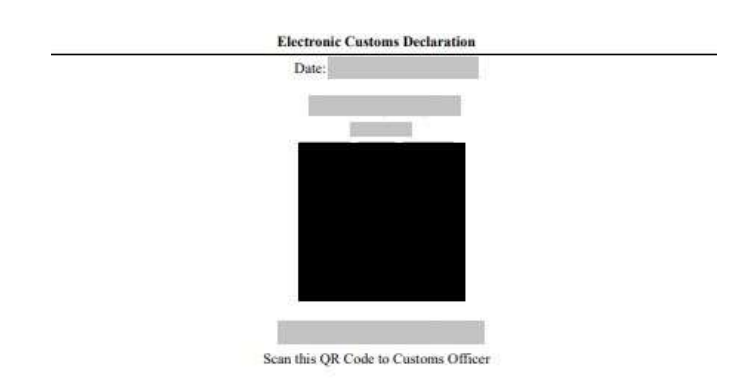